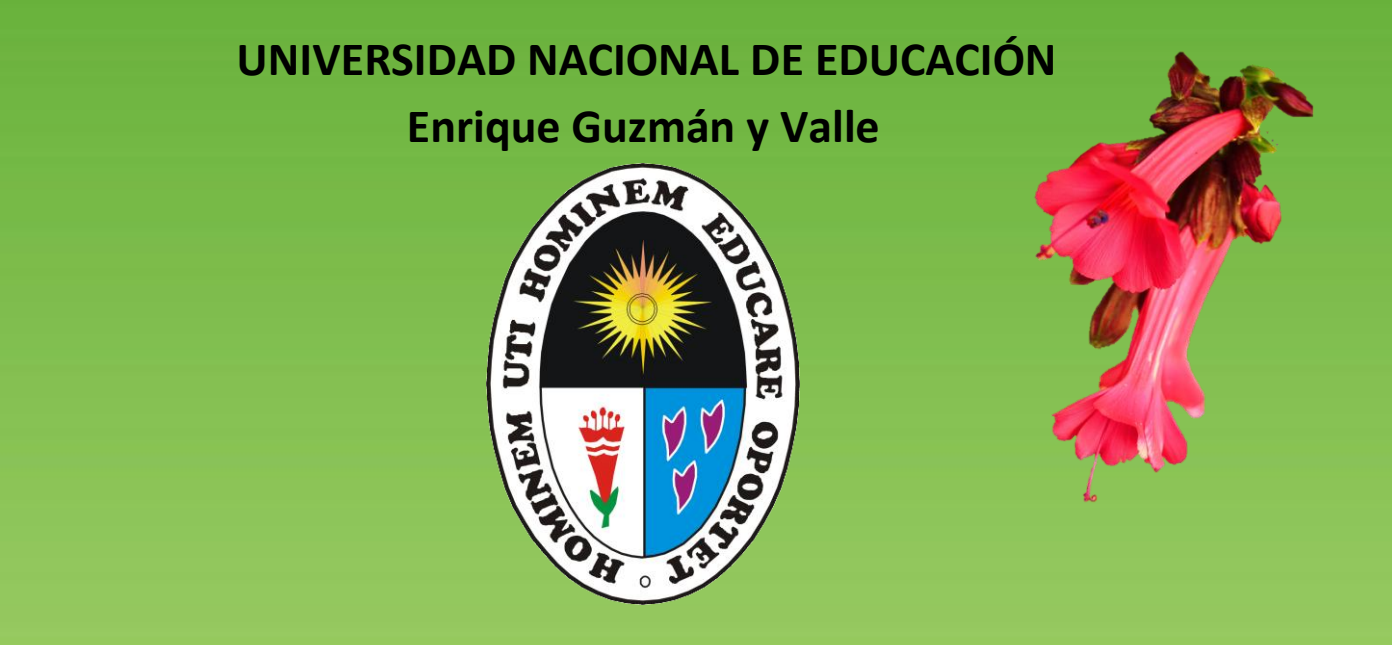

## **DIRECCIÓN CENTRAL DE PLANIFICACIÓN Y DESARROLLO INSTITUCIONAL**

*Oficina de Planeamiento, Desarrollo y Estadística* 

# **Manual de Usuario Aplicativo CEPLAN V1**

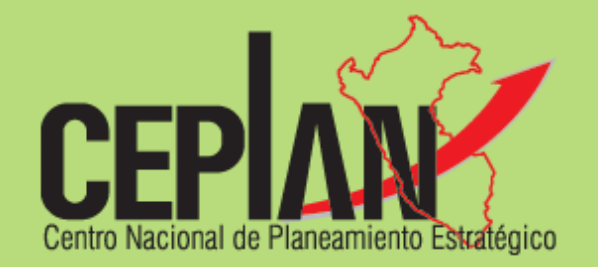

Versión 1.0.0.3

De fecha: 21 de abril de 2017

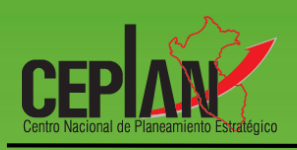

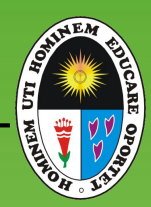

# Índice

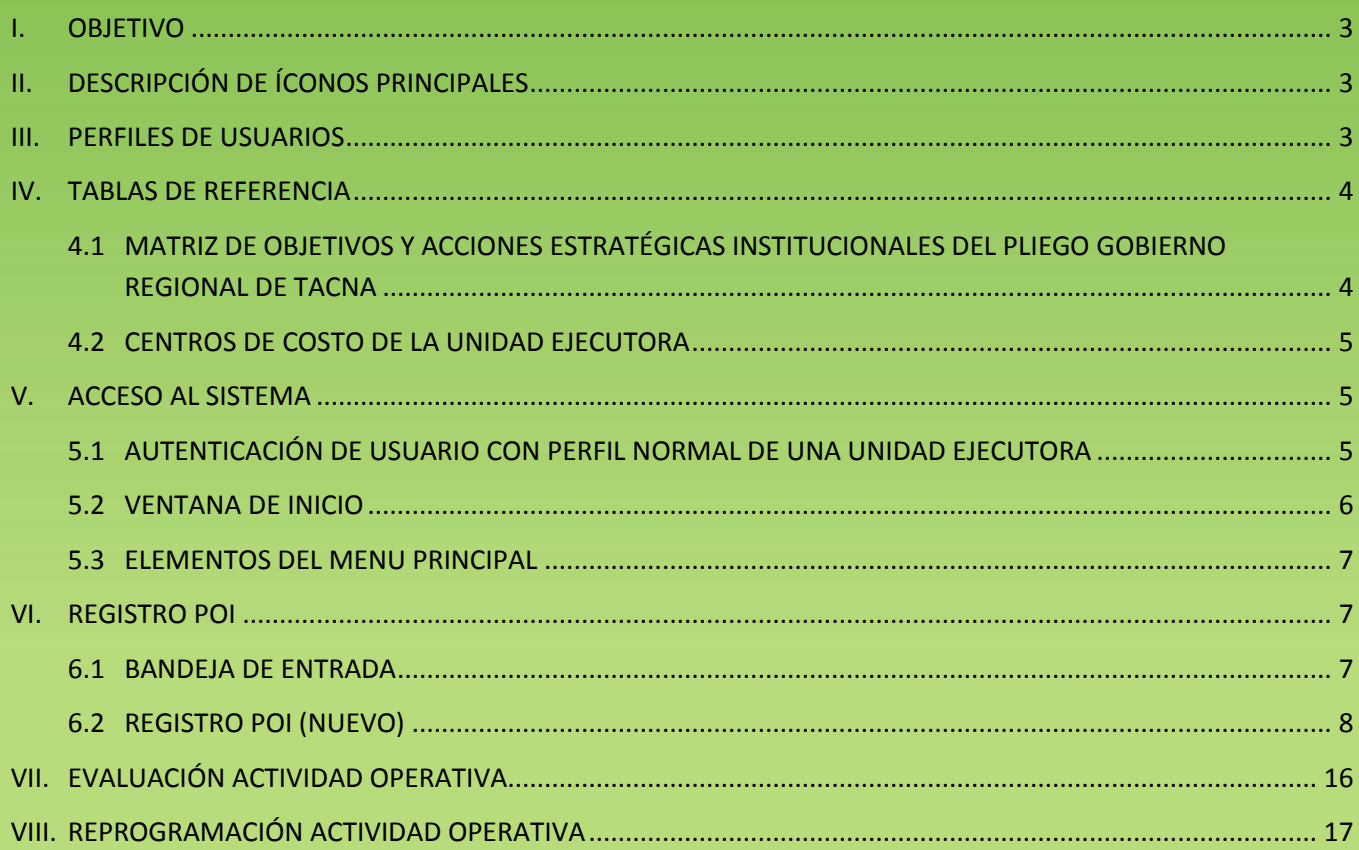

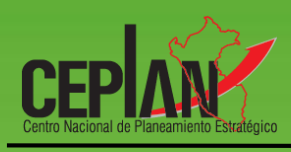

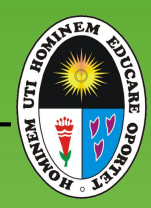

#### <span id="page-2-0"></span>**I. OBJETIVO**

El presente Instructivo, tiene como objetivo guiar al usuario (perfil Normal)<sup>1</sup>, que usará el aplicativo CEPLAN V1 como herramienta de apoyo, orientando los pasos a seguir para el registro de actividades del POI de la unidad ejecutora Universidad Nacional de Educación Enrique Guzmán y Valle.

#### <span id="page-2-1"></span>**II. DESCRIPCIÓN DE ÍCONOS PRINCIPALES**

En las ventanas del aplicativo para el perfil Normal existen íconos de uso común, los cuales tienen el mismo significado y/o funcionalidad.

#### **Tabla 1 : íconos Principales del aplicativo para el módulo del perfil Normal**

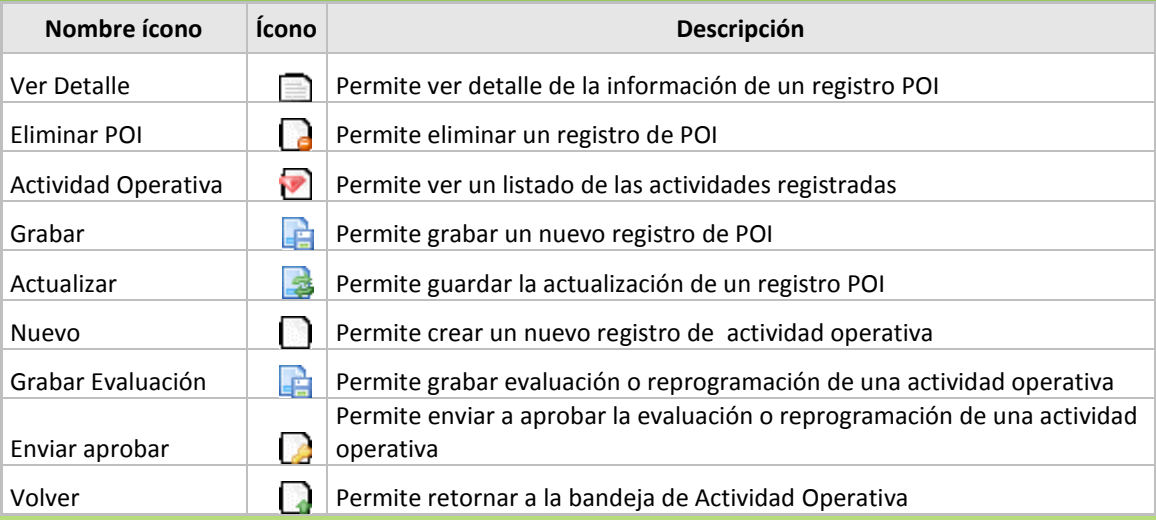

#### <span id="page-2-2"></span>**III. PERFILES DE USUARIOS**

l

En la Unidad Ejecutora (UE) el aplicativo involucra a los siguientes perfiles de usuarios:

**Tabla 2 : Perfiles de usuario del Aplicativo CEPLAN V1**

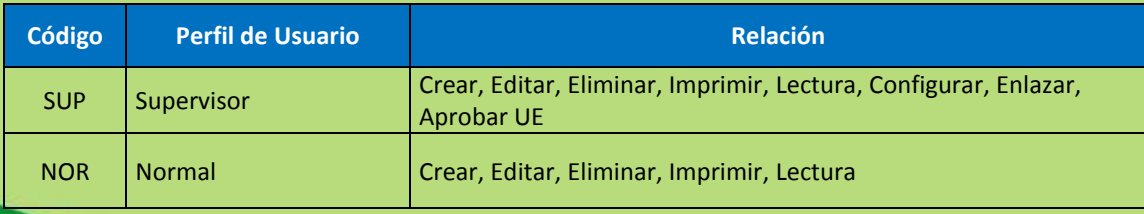

<sup>&</sup>lt;sup>1</sup> Área usuaria (centro de costo) de la UE responsable del registro en el Aplicativo CEPLAN V1

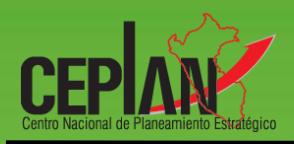

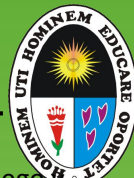

#### <span id="page-3-0"></span>**IV. TABLAS DE REFERENCIA**

Son aquellas tablas que sirvieron como insumo para la configuración de la información del plieg unidad ejecutora Universidad Nacional de Educación Enrique Guzmán y Valle.

#### <span id="page-3-1"></span>**4.1 MATRIZ DE OBJETIVOS Y ACCIONES ESTRATÉGICAS INSTITUCIONALES DEL PLIEGO**

Con documento Resolución N° 3481-2016-R-UNE de fecha 30/12/2016 se aprueba el Plan Estratégico Institucional – PEI 2017-2019, el cual consta de 03 objetivos estratégicos institucionales y de 15 Acciones Estratégicas Institucionales.

**Tabla 3 : Matriz de Objetivos Estratégicos Institucionales y Acciones Estratégicas Institucionales del Pliego Universidad Nacional de Educación Enrique Guzmán y Valle**

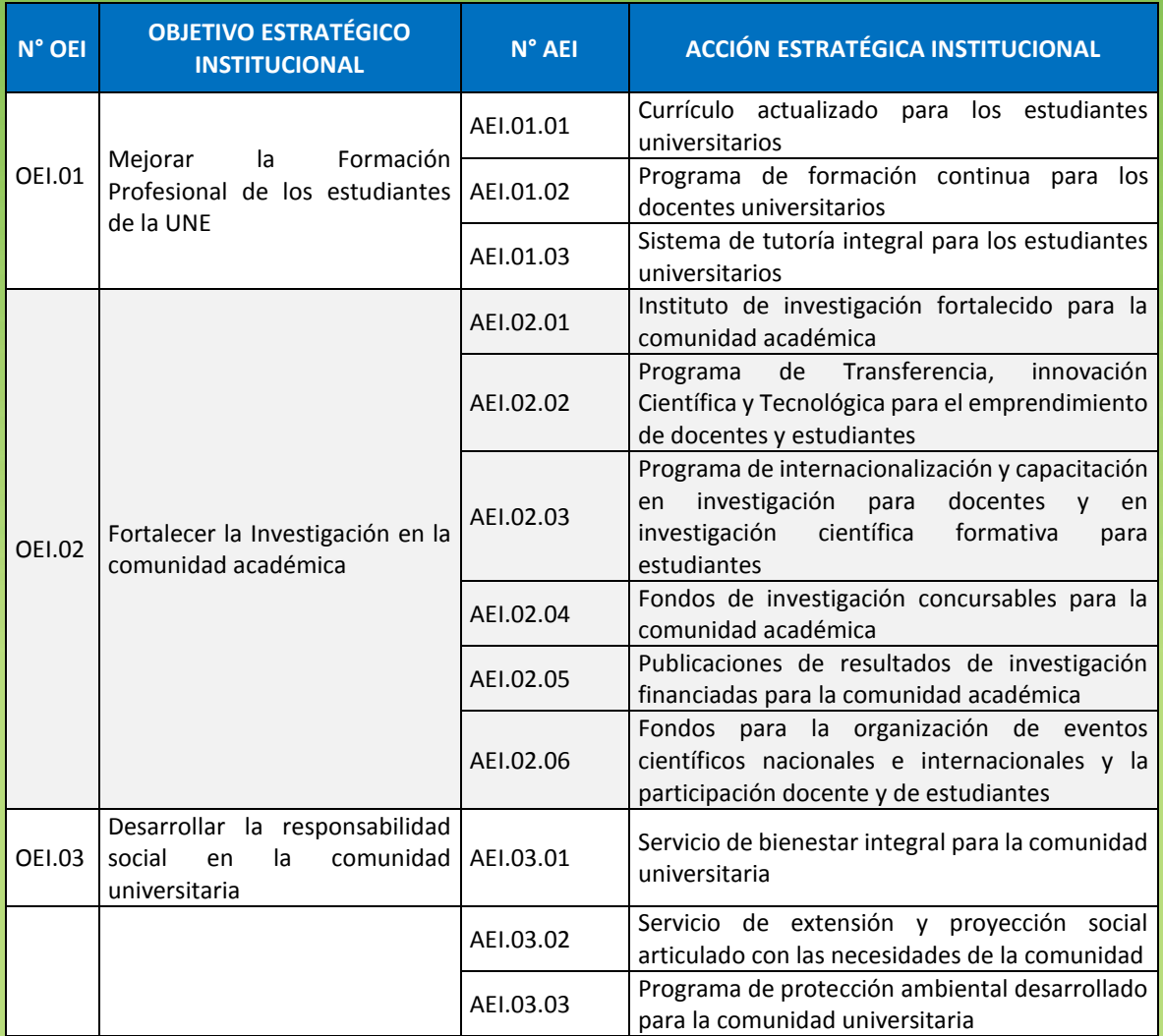

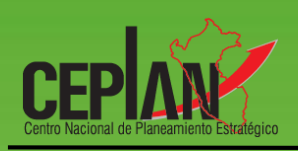

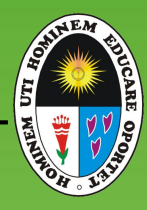

### <span id="page-4-0"></span>**4.2 CENTROS DE COSTO DE LA UNIDAD EJECUTORA**

El usuario 'Normal' deberá tener conocimiento de los centros de costo de su UE, previamente revisados por el Supervisor:

### **Tabla 4 : Algunos Centros de Costo de la UE Universidad Nacional de Educación Enrique Guzmán y Valle**

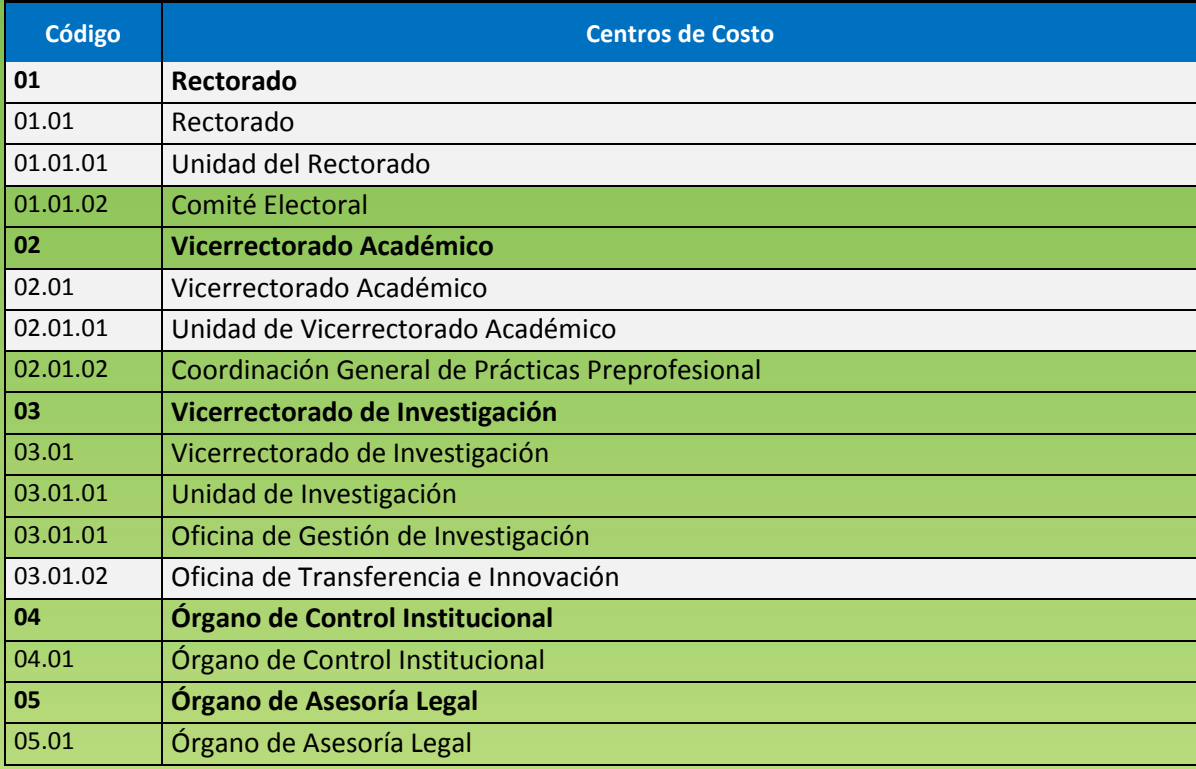

#### <span id="page-4-2"></span><span id="page-4-1"></span>**V. ACCESO AL SISTEMA**

#### **5.1 AUTENTICACIÓN DE USUARIO CON PERFIL NORMAL DE UNA UNIDAD EJECUTORA**

Para iniciar la ejecución del Aplicativo, el usuario con perfil Normal de la Unidad Ejecutora deberá digitar la siguiente ruta web:<http://app.ceplan.gob.pe/POI2017/Ingresar.aspx> en su navegador de internet (Explorer, Google Chrome, Mozilla o Safari)

El aplicativo cargará la ventana de acceso *(ver ilustración 1)*, en la cual el usuario 'Normal' ingresará información proporcionada por el usuario 'Supervisor':

- Correo electrónico.
- **Clave de 04 dígitos.**

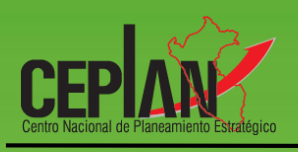

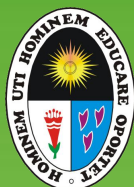

#### Ilustración 1: Ingreso al Aplicativo CEPLAN V1 Ingresar PLAN OPERATIVO INSTITUCIONAL - CALIDAD **CEPLAN V1.0** a. Cuenta de correo CORREO ELECTRONICO con la que se registró normal@une.edu.pe en el sistema Clave 4 digitos  $\overline{a}$  $8<sup>2</sup>$ Ingresar ....  $\overline{\mathbf{3}}$  $\overline{r}$ c. Hacer clic en el b. Registrar la clave Para ingresar su clave debe hacer  $9$  6 teclado virtual de usuario botón 4 Borrar Aplicativo CEPLAN - Versión : 1.0.0.3

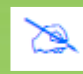

*Nota: La clave viene predeterminada por los cuatro últimos dígitos del documento de identidad ingresado en la creación de usuarios.*

### <span id="page-5-0"></span>**5.2 VENTANA DE INICIO**

Al ingresar al aplicativo se muestra la pantalla de la ilustración 2, la misma que se divide en tres secciones y el ícono "Cerrar Sesión":

- A) Identificación General: Se muestra en la parte superior la siguiente información:
	- Sector: Código y nombre del sector
	- Pliego: Código y nombre del pliego
	- Unidad Ejecutora: Código y nombre de la unidad ejecutora
	- Usuario: Código y nombre del usuario con perfil Normal
	- Plan: Código y nombre del plan operativo institucional
- B) Menú Principal: En el lado izquierdo se presentan las opciones de funcionalidad a la cual tiene acceso el perfil Normal
- C) Pantalla Principal: Esta sección muestra la pantalla del menú elegido por el usuario Normal.
- D) Icono Cerrar Sesión: Permite cerrar el aplicativo.

#### **Ilustración 1: Ventana de Inicio del Aplicativo CEPLAN V1**

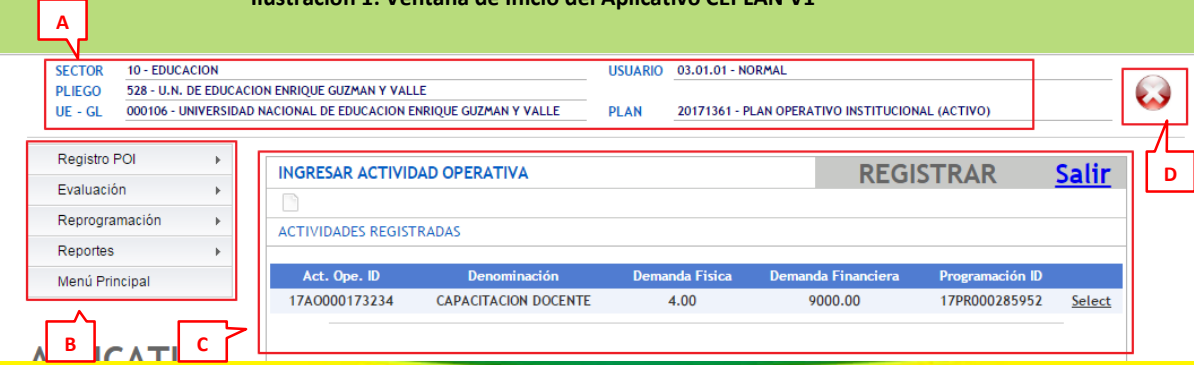

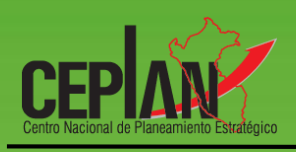

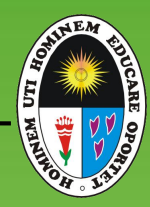

#### <span id="page-6-0"></span>**5.3 ELEMENTOS DEL MENU PRINCIPAL**

Al ingresar al módulo del perfil Normal se muestra como Menú Principal:

- Registro POI, despliega como submenú: Bandeja Entrada y Registro POI (nuevo)
- Evaluación, despliega como submenú: Actividad Operativa
- $\triangleright$  Reprogramación, despliega como submenú: Actividad Operativa
- Reportes, despliega como submenú: POI Usuario, Objetivo, Producto, Objetivo & Financiamiento, Fuente de Financiamiento, Evaluación POI, Evaluación Nivel Objetivo, Evaluación por Centro de Costo, Evaluación Act. Programada / Ejecutada.

#### **Ilustración 2: Menú Principal para el perfil Normal**

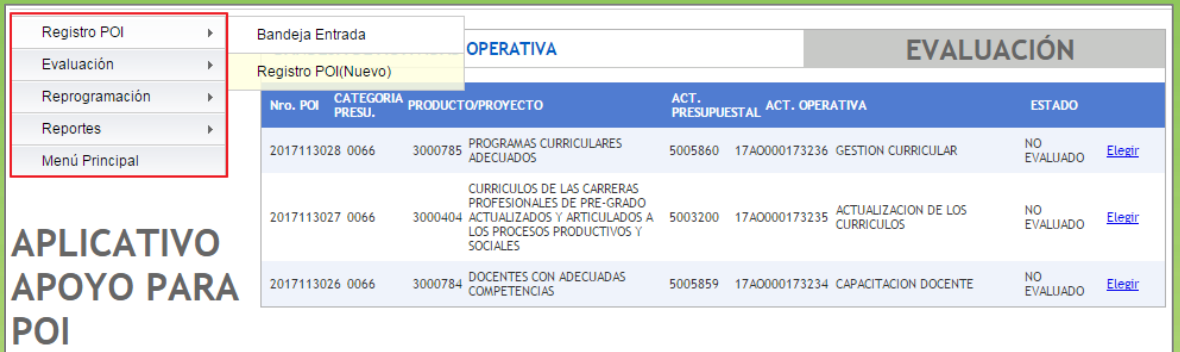

#### <span id="page-6-1"></span>**VI. REGISTRO POI**

Esta opción permite al usuario 'Normal' ingresar nuevos registros POI o actualizar aquellos registros ya grabados, para esto cuenta con dos opciones:

- Bandeja de Entrada (Actualizar, Eliminar)
- Registro POI (Nuevo)

#### **Ilustración 3: Opciones del Registro POI**

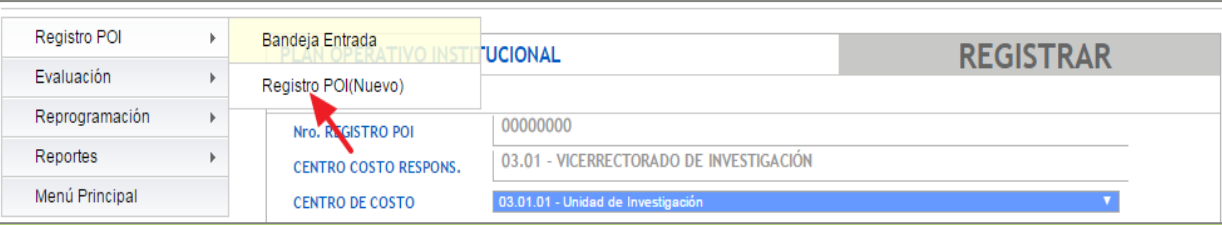

### <span id="page-6-2"></span>**6.1 BANDEJA DE ENTRADA**

Es una opción de consulta que permite visualizar los registros POI que ya han sido programados. Cada registro POI cuenta con dos opciones que permitirán:

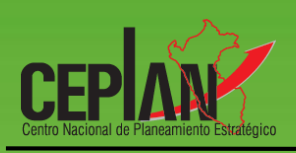

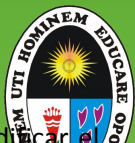

- a. *Ícono Ver detalle, permite visualizar el detalle* de la información registrada y/o modi registro POI ya programado (sólo permite modificar la denominación, demanda física demanda presupuestal de la actividad operativa). Para concretar lo anteriormente mencionado se deberá dar clic en el ícono *(ver Ilustración 5)*.
- b. **Ícono Eliminar,** permite eliminar el registro POI ingresado se deberá dar clic en el ícono *(ver Ilustración 5)*, pero sólo se podrá eliminar siempre y cuando el POI no se encuentre en estado 'TERMINADO', si está concluido el ícono **o no se visualizará.**

Tal como se muestra en la siguiente ilustración:

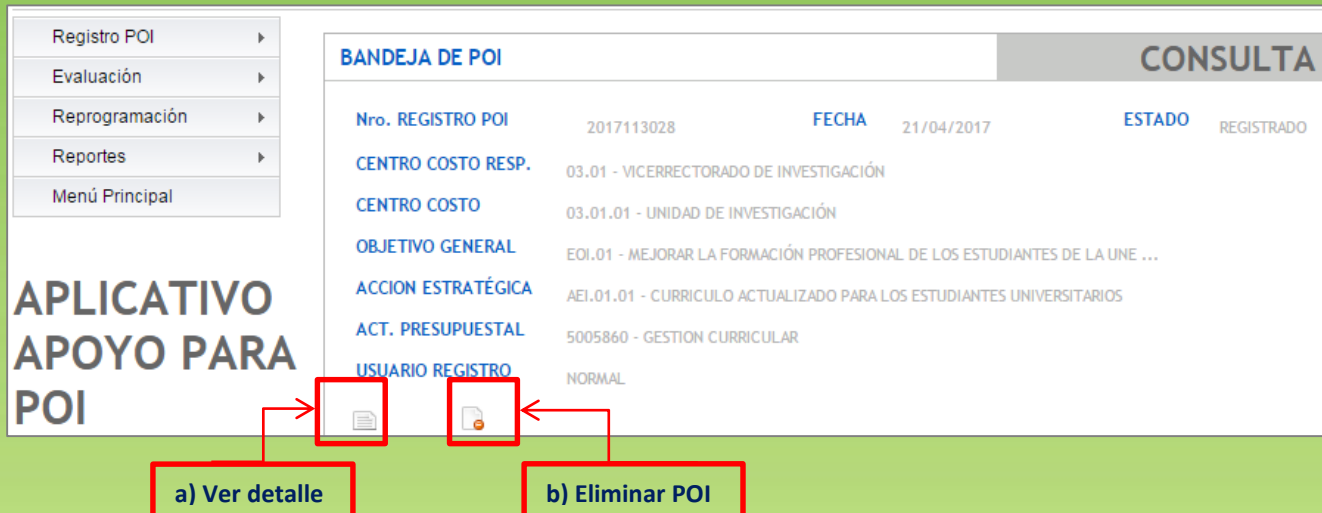

#### **Ilustración 4: Bandeja de Entrada de Módulo de Registro POI**

#### <span id="page-7-0"></span>**6.2 REGISTRO POI (NUEVO)**

El Registro POI cuenta con una serie de opciones que deben de seleccionarse secuencialmente. Las opciones con los que cuenta el registro son los siguientes *(ver Ilustración 6)*:

- a. El primer detalle visualizado es *Nro. Registro POI* que precisamente es el número de identificación que tendrá el registro una vez culminado y grabado.
- b. En la parte superior se visualizará (por defecto) el *Centro de Costo Responsable* (Gerencia), al cual pertenece el usuario 'Normal', en forma automática.

c. Para seleccionar el *Centro de Costo* (Sub gerencia o dependencia) se deberá dar clic en el botón de despliegue. En muchos de los casos el centro de costo estará determinado por defecto y no será necesario seleccionarlo.

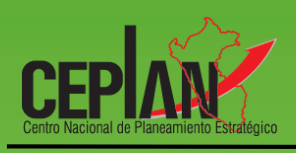

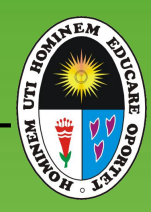

- d. Al seleccionar la *Acción Estratégica Institucional* de la lista desplegable, automáticamente, el sistema mostrará en la parte superior el *Objetivo Estratégico Institucional* al cual está relacionado.
- e. Enseguida se debe seleccionar la *Categoría Presupuestaria* que corresponde, el cual puede ser: i) Programa Presupuestal, ii) Acción Central o iii) Asignación Presupuestaria que no resulta en Producto (APNOP).
- f. En el caso de seleccionar como Categoría Presupuestaria la opción Acción Central o APNOP, luego se seleccionará: i) **Función**, ii) **División Funcional** y iii) **Grupo Funcional (ver ilustración 7 y 8)**.
- g. Luego se seleccionará el *Producto, Proyecto o Acción Común* que corresponda.
- h. Finalmente, se seleccionará la *Actividad Presupuestal* propuesta de la lista desplegable.
- i. Registrar en el campo **Nota** algún detalle u observación, de ser necesario (opcional).
- j. Visualización de la *Programación Financiera*, en esta sección se muestra el sumatorio total de la demanda financiera de todas las actividades operativas que corresponden a esta actividad presupuestaria. Esta información no se registra (sólo se visualiza), es decir, se va actualizando a medida que se ingresan las actividades operativas.
- k. La *programación física* no se registrará para la programación del POI 2017.

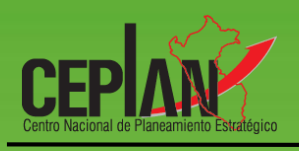

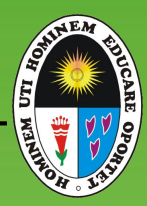

#### Ilustración 5: Módulo de Registro POI - Programa Presupuestal

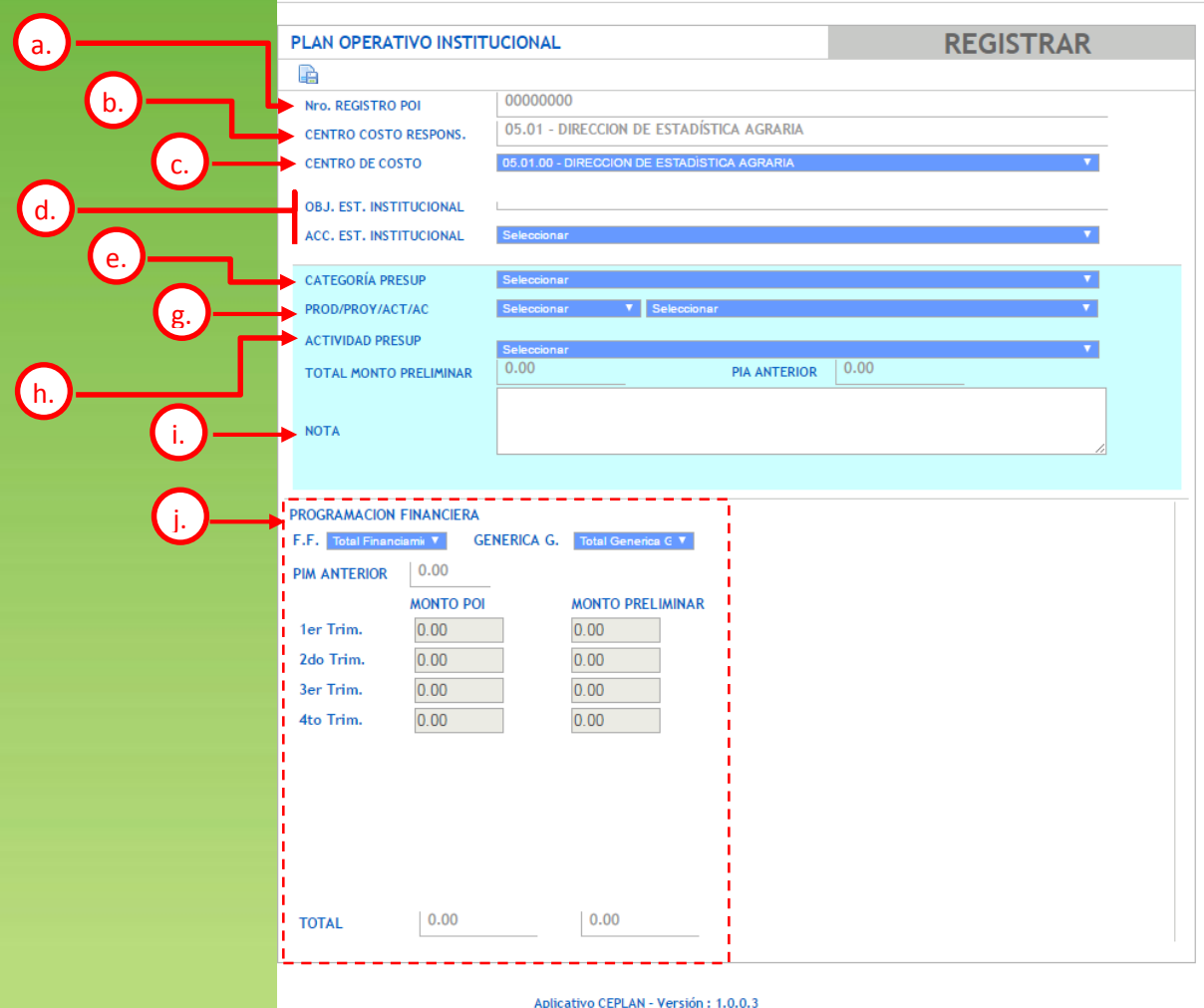

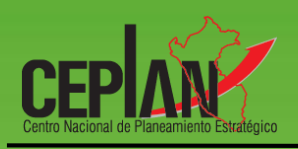

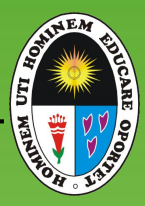

#### Ilustración 6: Módulo de Registro POI - Acciones Centrales

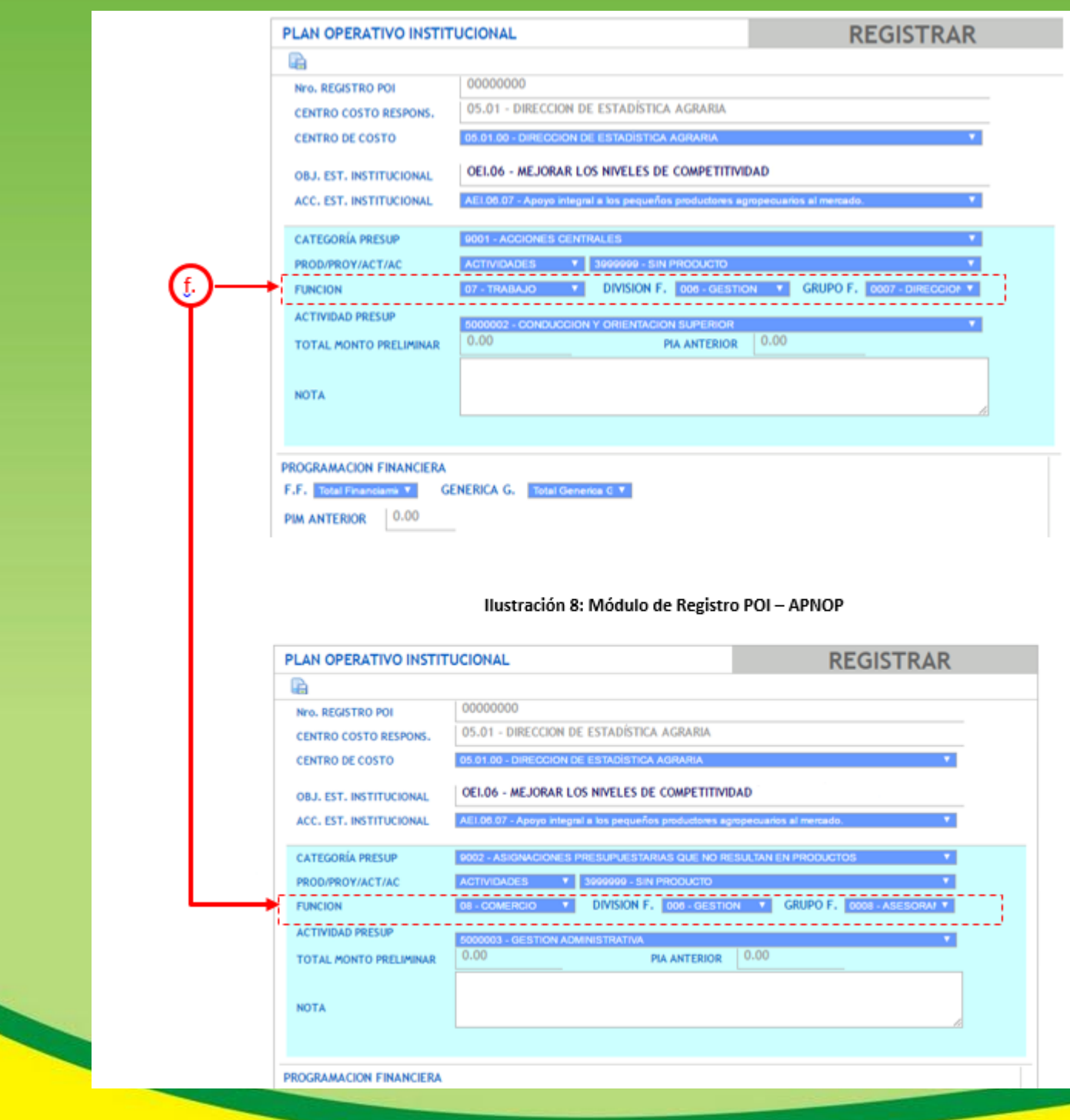

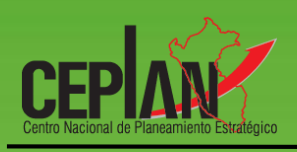

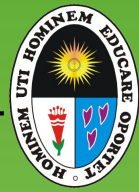

Una vez culminado el registro de datos se deberá efectuar la grabación, presionando el ícono de *Grabar*, éste ícono se encuentra en la parte superior de la pantalla *(ver Ilustración 9)*.

#### **Ilustración 7: Grabando Registro POI**

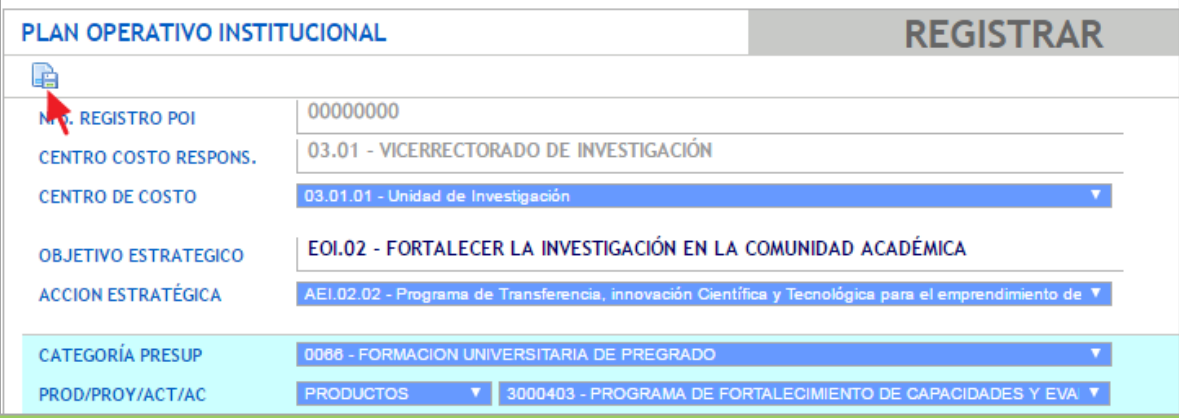

Luego de *Grabar* la información se ha generado por defecto en el detalle de *Nro. Registro POI* un valor numérico que es correlativo y que hará las veces de valor de identificación de la actividad presupuestaria ingresada, tal como se aprecia en la *Ilustración 10*.

#### **Ilustración 8: Registro POI grabado**

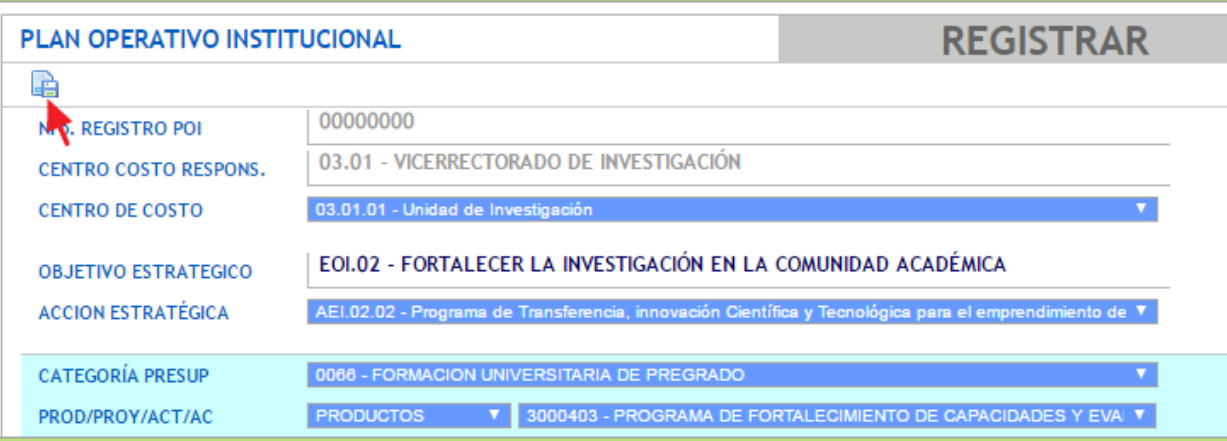

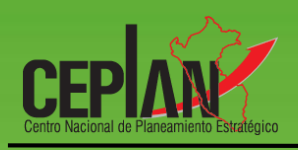

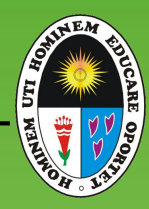

Asimismo, luego de *Grabar* la información, se habilitará un icono (*hoja en blanco con diamante rojo*) al lado de la opción Grabar que precisamente es el ícono que nos permitirá registrar las *actividades operativas* .

#### **ACTIVIDADES OPERATIVAS**

Para registrar las actividades operativas presionamos el icono 'Actividad Operativa', tal como se aprecia en la *Ilustración 11*.

#### PLAN OPERATIVO INSTITUCIONAL **REGISTRAR** B 2017113029 Nro. REGISTRO POI 03.01 - VICERRECTORADO DE INVESTIGACIÓN **CENTRO COSTO RESPONS. CENTRO DE COSTO** 03.01.01 - Unidad de Investigación EOI.02 - FORTALECER LA INVESTIGACIÓN EN LA COMUNIDAD ACADÉMICA **OBJETIVO ESTRATEGICO** AEI.02.02 - Programa de Transferencia, innovación Científica y Tecnológica para el emp **ACCION ESTRATÉGICA CATEGORÍA PRESUP** 0066 - FORMACION UNIVERSITARIA DE PREGRADO PROD/PROY/ACT/AC 3000403 - PROGRAMA DE FORTALECIMIENTO DE CAPACIDADES Y EVAI ▼ **PRODUCTOS** ┳ DIVISION F. 048 - EDUCACION ▼ GRUPO F. 0109 - EDUCACIO ▼ **FUNCION** 22 - EDUCACION

#### **Ilustración 9: Ícono de Actividad Operativa**

Después de darle clic en el ícono (hoja en blanco con diamante rojo) se mostrará una pantalla en blanco (tal como se ve en la *Ilustración 12*). En la parte superior de la pantalla en blanco habrá tan sólo un ícono *"Nuevo"* (hoja en blanco). Para registrar una nueva actividad operativa daremos clic al ícono mencionado (tal como se ve en la *Ilustración 12*)

#### **Ilustración 10: Nueva Actividad Operativa**

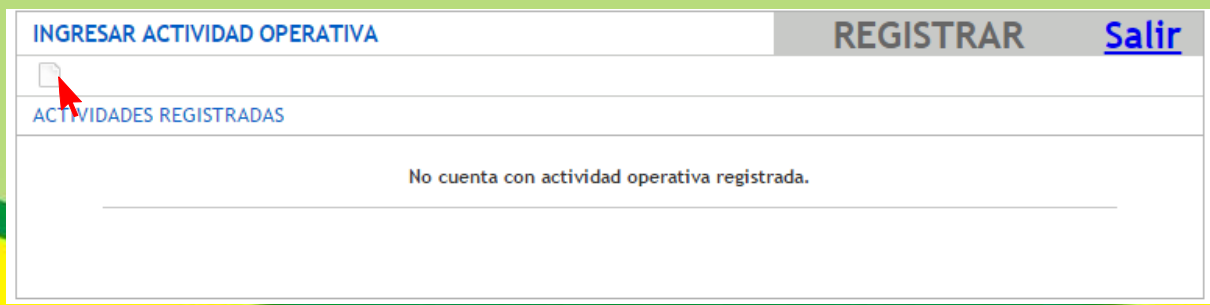

Al dar clic en el ícono *Nuevo* aparecerá la siguiente pantalla (*ver Ilustración 13*)

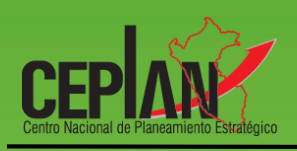

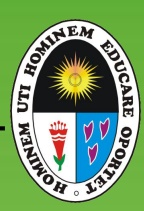

#### **Ilustración 11: Registro de Actividad Operativa**

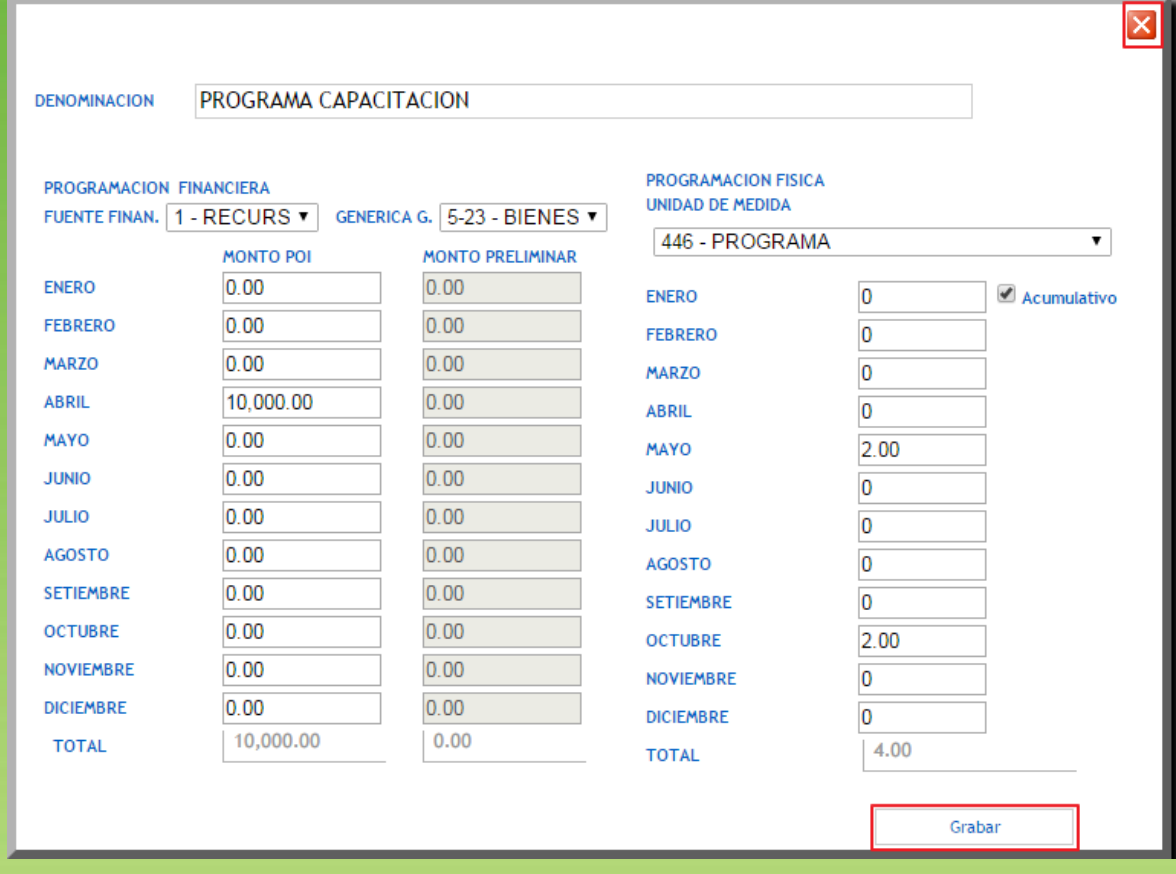

Las opciones que muestra la Ilustración 13 son los siguientes:

- **Denominación**: Se refiere a la denominación de la actividad operativa. Por defecto el sistema muestra el nombre de la actividad presupuestaria, esta debe ser actualizada a la denominación correcta.
- **Programación Financiera**: Luego el sistema solicita la Programación financiera donde se registra tanto la *Fuente de Financiamiento* como la *Genérica de Gasto*. Un punto a resaltar es que se puede ingresar en una actividad operativa más de una fuente de financiamiento y más de una genérica de gasto, según sea el caso.
- **Programación Física**: Se debe registrar la unidad de medida y la cantidad física a ejecutar en el período correspondiente:

Finalmente, daremos clic en el botón que se encuentra en la parte inferior *(Grabar)* –*ver Ilustración 13*- y ya habremos culminado, en esta pantalla, con el ingreso de una actividad operativa por lo que correspondería ingresar más actividades operativas, según sea el caso.

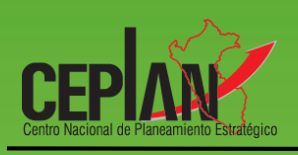

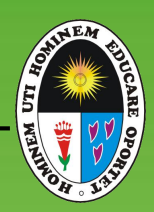

#### Una vez grabado la actividad operativa, la pantalla muestra lo siguiente:

#### **Ilustración 12: Actividad Operativa grabada**

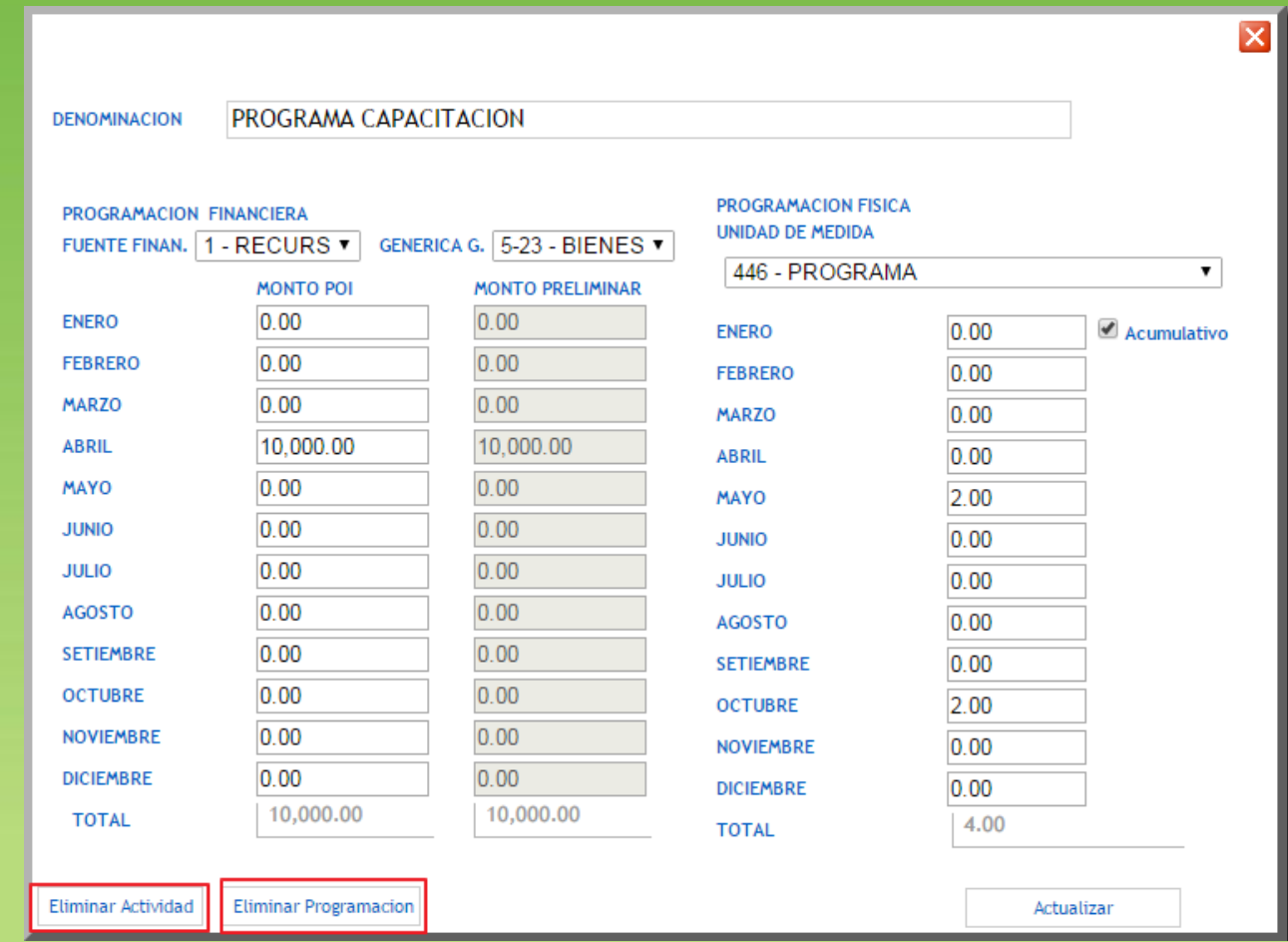

Una vez grabado en la parte inferior aparecen 02 opciones *(Ver Ilustración 14)*:

- Eliminar Actividad: Esta opción permite borrar la actividad operativa por completo.
- Eliminar Programación: Esta opción permite borrar, tan sólo, la programación financiera que se ha ingresado en esta actividad operativa, es decir, se mantiene intacto la denominación de la Actividad Operativa.

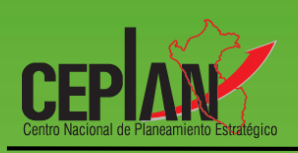

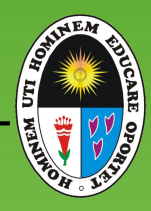

#### <span id="page-15-0"></span>**VII. EVALUACIÓN ACTIVIDAD OPERATIVA**

La evaluación del POI se realiza a nivel operativo, cuando el área de Planeamiento así lo establezca:

#### Registro POI  $\bar{\mathbf{r}}$ **DANDE IA DE DOI CONSULTA** Evaluación  $\mathbf{k}$ Actividad Operativa Reprogramación ESTADO REGISTRADO  $\mathbf{r}$ Nro. REGISTRO POI **FECHA** 20/12/2016 2017042871  $\bar{\mathbf{r}}$ Reportes CENTRO COSTO RESP. 05.01 - DIRECCION DE ESTADÍSTICA AGRARIA Menú Principal **CENTRO COSTO** 05.01.00 - DIRECCION DE ESTADÍSTICA AGRARIA **OBJ. EST. INSTITUCIONAL**

**Ilustración 13: Evaluación del POI**

Se mostrará una lista de todas las actividades operativas que ha programado el Centro de Costo. Para realizar la evaluación hacer clic en el link Elegir, como se muestra en la *ilustración 18*.

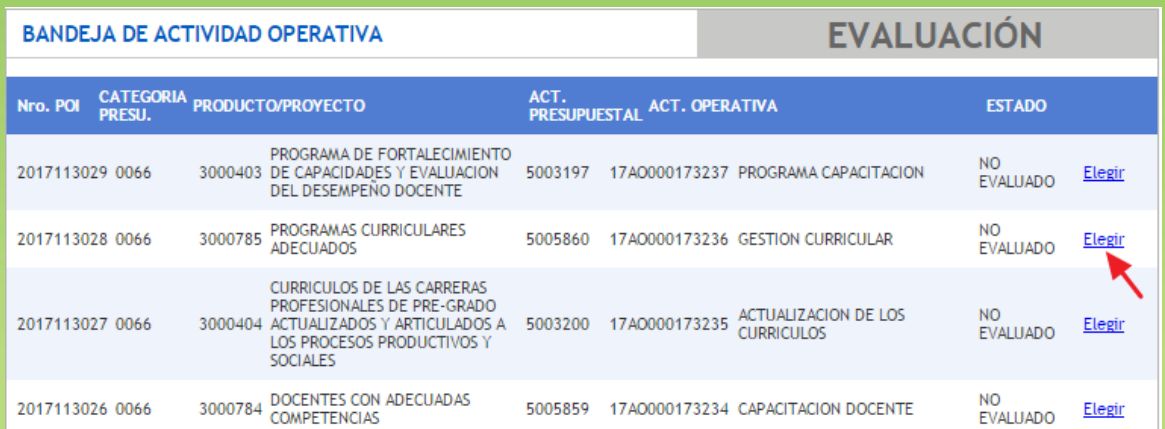

#### **Ilustración 14: Lista de Actividades Operativas a evaluar**

El sistema muestra la programación financiera y física de la actividad operativa y el usuario 'Normal' deberá registrar el avance físico al periodo en evaluación.

De ser necesario se registrarán también las limitaciones encontradas y las medidas de corrección sugeridas que se deberán implementar.

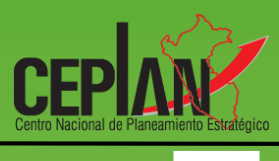

図

*Nota: El usuario con perfil Supervisor debe activar el periodo de evaluación para que el usuario con perfil Normal pueda proceder con la evaluación.*

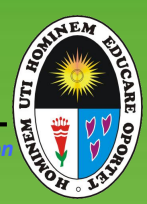

#### **Ilustración 15: Evaluación de Actividad Operativa**

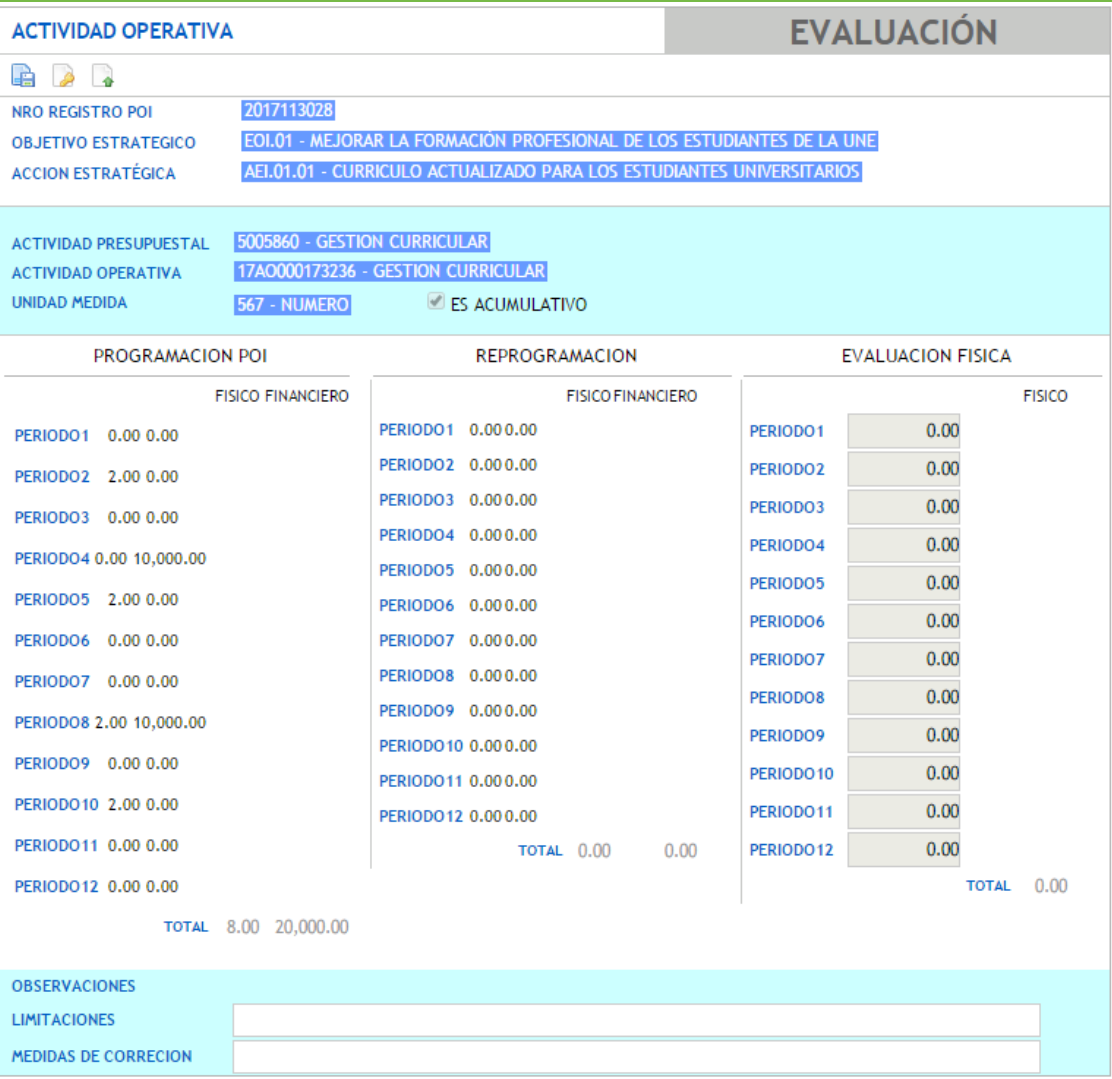

#### <span id="page-16-0"></span>**VIII. REPROGRAMACIÓN ACTIVIDAD OPERATIVA**

La reprogramación del POI se realiza a nivel operativo, cuando el área de Planeamiento así lo establezca:

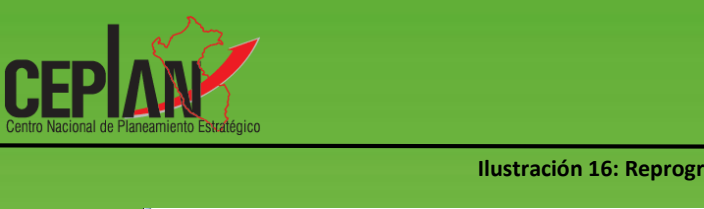

 $Re$ 

 $Re$ Me

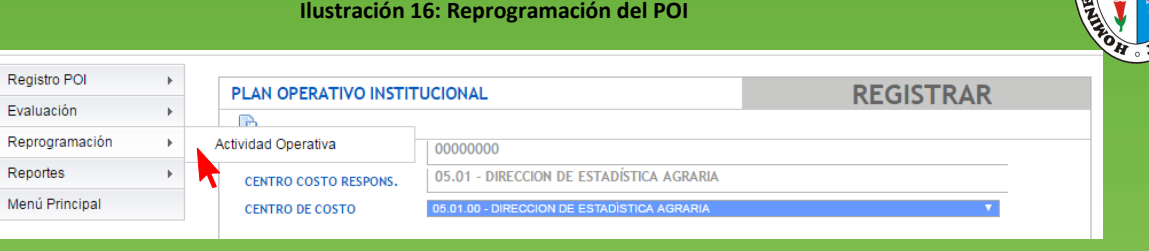

Se mostrará una lista de todas las actividades operativas que ha programado el Centro de Costo. Para realizar la reprogramación hacer clic en el botón **Elegir,** como se muestra en la *ilustración 23*.

#### **Ilustración 17: Lista de Actividades Operativas a reprogramar**

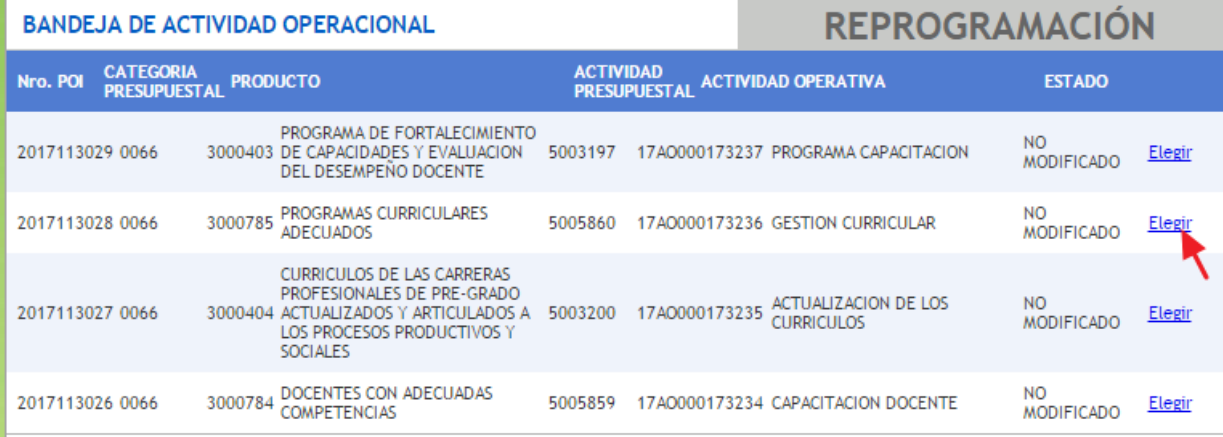

EL sistema muestra la programación financiera y física de la actividad operativa y el usuario 'Normal' deberá realizar la reprogramación del periodo en evaluación.

En la sección Observaciones, de ser necesario se registrarán las limitaciones encontradas y las medidas de corrección sugeridas que se deberán implementar.

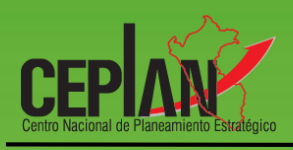

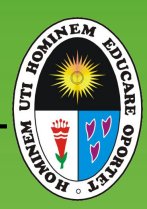

#### **Ilustración 18: Reprogramación de Actividad Operativa**

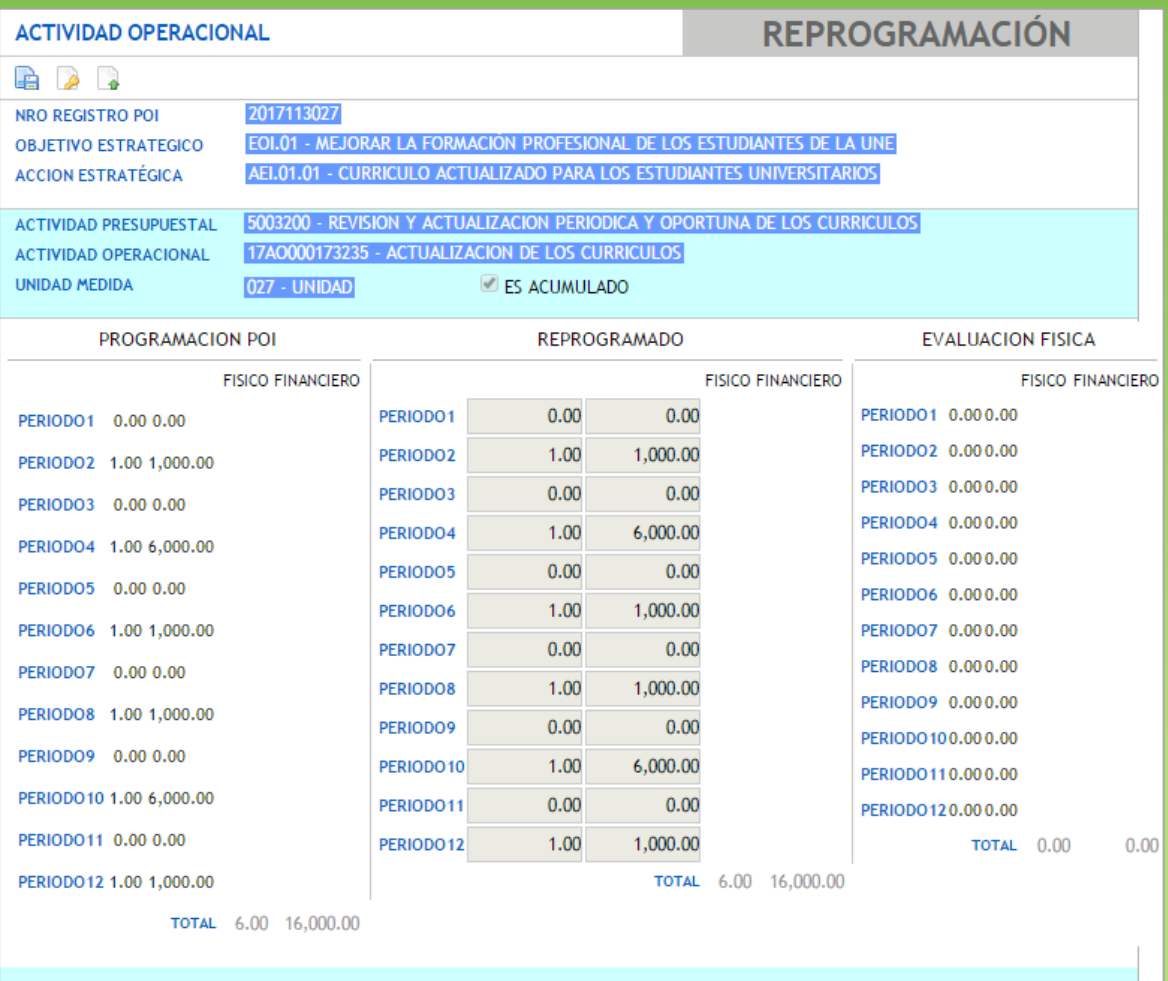

**OBSERVACIONES** 

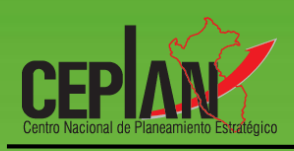

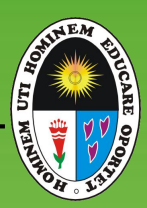

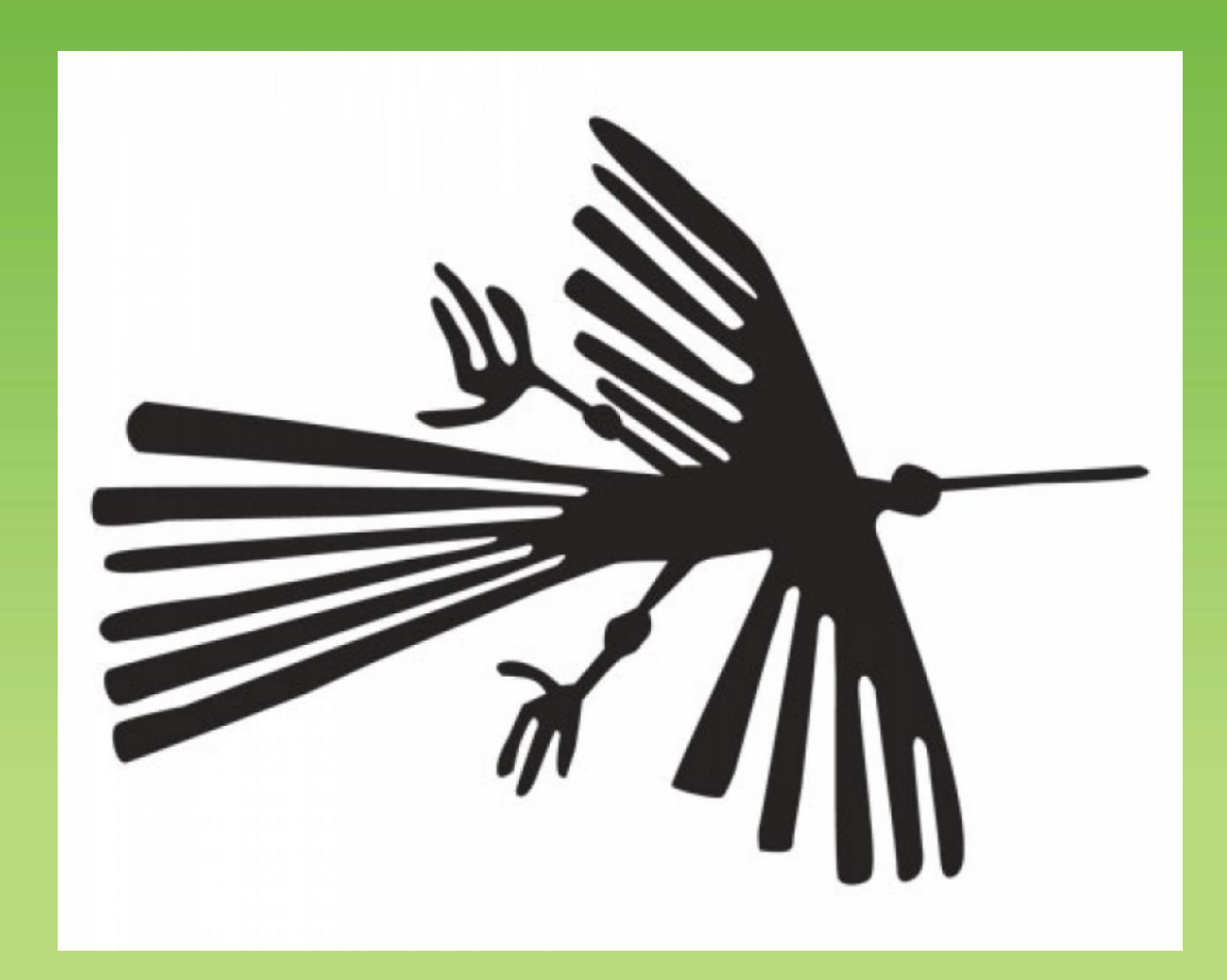

# *La Universidad del Futuro es Hoy La Cantuta, rumbo al Licenciamiento y la Acreditación*